#### 入力手引書(補足:Vista、7の場合)

1.はじめに

那覇港管理組合では、建設工事、建設コンサルタント等業務の入札参加申請において は、エクセルファイルを利用した電子データによる受付を行います。

 しかし、パソコンのOSが Windows Vista または Windows 7の場合、提出用デ ータのファイル名が自動設定されない例があるようです。

 このような場合、周りに Windows 10 等のパソコンがあれば、それを利用して提 出用データの作成を行うようお願いします。

Windows 10 等のパソコンがない場合は、以下の手順で提出用データのファイル名を 手入力し、データを作成するようお願いします。

2. Windows Vista 、7でファイル名が自動設定されない場合の対応方法

必要事項を全て入力し、「保存」ボタン (または「次へ」ボタン) をクリックしま す。「送信用データを出力して続行します。実行してよろしいですか?」というメッセ ージが出ますので、「はい」を選択してください。

「名前を付けて保存」の画面が2~3回表示されますので、その都度、保存先に提出 用 CD-R を選択してデータを保存することになります。(任意の場所に保存後、CD-R に移動(コピー)しても構いません。)

本来はファイル名が自動設定されますが、空欄になっていますので、以下のとおり手 入力により対応してください。

なお、自動設定されるファイル名には 14 桁の保存時刻が含まれるものがあります が、手入力により対応する場合は、その保存時刻は省くこととします。

入力手引書(補足:Vista、7の場合)

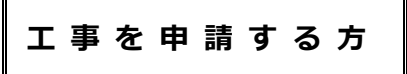

### **<県内工事の場合>**

(1)各様式が印刷された後、3つのファイルについて、「名前を付けて保存」の画 面が3回出てきますので、1回目の「名前を付けて保存」の画面では、ファイ ル名を以下のとおり入力し、OKボタンを押してください。

 **○○の部分には、那覇港管理組合の登録番号を入力してください。また、最後 の拡張子まで正しく入力してください。**

## **1回目のファイル名 : 建設工事入札○○.csv**

(2)引き続き、2回目の「名前を付けて保存」の画面が出てきますので、ファイル 名を以下のとおり入力し、OKボタンを押してください。

(1)と同様に、**○○の部分には、那覇港管理組合の登録番号を入力してください。**

**また、最後の拡張子まで正しく入力してください。**

## **2回目のファイル名 : 建設資格者名簿○○.csv**

(3)引き続き、3回目の「名前を付けて保存」の画面が出てきますので、ファイル 名を以下のとおり入力し、OKボタンを押してください。

(1)と同様に、**○○の部分には、那覇港管理組合の登録番号を入力してください。**

# **また、最後の拡張子まで正しく入力してください。**

 **3回目のファイル名 : 建設申請○○.xls**

## **<県外工事の場合>**

(1)各様式が印刷された後、2つのファイルについて、「名前を付けて保存」の画 面が2回出てきますので、1回目の「名前を付けて保存」の画面では、ファイ ル名を以下のとおり入力し、OKボタンを押してください。

**○○の部分には、那覇港管理組合の登録番号を入力してください。また、最後 の拡張子まで正しく入力してください。**

 **1回目のファイル名 : 建設工事入札○○.csv**

(2)引き続き、2回目の「名前を付けて保存」の画面が出てきますので、ファイル 名を以下のとおり入力し、OKボタンを押してください。

(1)と同様に、**○○の部分には、那覇港管理組合の登録番号を入力してください。**

**また、最後の拡張子まで正しく入力してください。**

**2回目のファイル名 : 建設申請○○.xls**